# Scopri cos'è

# Giocare a Scopri cos'è

Scopri cos'è aiuta gli studenti a formare e fare domande su diversi argomenti. Stimola il ragionamento analitico negli studenti pre-K–3. Da due a otto studenti possono giocare a questo gioco utilizzando un centro di apprendimento interattivo SMART Table™.

## **Obiettivo**

Eliminare tutte le carte fatto salvo per quella segreta e individuare per primi la carta segreta.

# Iniziare il gioco

Gli studenti scelgono un argomento toccando un'icona al centro della tavola. Successivamente, viene visualizzata una freccia, che uno studente fa ruotare con un dito. Quando la freccia smette di girare, lo studente verso cui punta viene nominato *selezionatore*, mentre gli altri degli studenti devono *indovinare*.

## Selezionare una carta

Gli studenti che indovinano devono chiudere gli occhi mentre lo studente che seleziona sceglie una carta segreta e la trascina nel quadrato bianco lampeggiante. La carta segreta viene voltata e l'immagine di un cestino della spazzatura bianco è visualizzata di fronte ai singoli studenti che indovinano. A questo punto è possibile iniziare a giocare.

#### Fare a turno

Ogni studente pone a turno delle domande al selezionatore sul contenuto della carta segreta. Ad esempio, se l'argomento sono gli animali, uno studente potrebbe chiedere "Ha la pelliccia?". Se lo studente con la carta segreta risponde di no, tutti gli altri scarteranno le carte non valide trascinando le figure degli animali con la pelliccia nella propria area carte.

Lo straordinario diventa straordinariamente semplice<sup>™</sup>

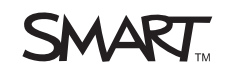

# Terminare il gioco

Un punto di domanda è visualizzato nell'angolo in alto a destra di una carta quando uno studente che indovina la trascina dal centro della tavola in un'area carte. Quanto tutti gli studenti incaricati di indovinare scartano una carta, premono sul punto di domanda per trasformarlo in un segno di spunta. Quando tutte le carte nelle aree carte recano segni di spunta, il cestino della spazzatura diventa verde. A questo punto, gli studenti fanno clic sul cestino per scartare le carte. Il gioco continua fino a quando non saranno state eliminate tutte le carte e quella segreta è visualizzata al centro della tavola circondata da stelline.

#### *<b>B* IMPORTANTE

- Se uno studente che indovina scarta la carta segreta insieme ad altre carte, il gioco rifiuterà l'intero gruppo e visualizzerà nuovamente le carte al centro del tavolo.
- Se un giocatore che indovina scarta solo la carta segreta durante un turno, il gioco finisce.
- Le domande elaborate correttamente consentono ai giocatori di scartare una o più carte possibili. Gli studenti sono premiati con delle stelle se riescono a scartare metà della pila di carte con una sola domanda.
- Il selezionatore può controllare la carta segreta trascinandola con un dito e mettendo l'altra mano sopra l'altra carta mentre la guarda.

# Personalizzare Scopri cos'è

È possibile usare il Toolkit di SMART Table per personalizzare Scopri cos'è in base al programma svolto in classe.

Per informazioni sulla configurazione di SMART Table, vedere le istruzioni per l'installazione textless *ST230i – SMART Table*, documento 131863, o il *Manuale dell'utente di SMART Table 230i*, documento 131757.

**Per creare un'attività** 1. Fare clic su **Schermata iniziale**, quindi selezionare la casella di controllo **Scopri cos'è**.

> Sul desktop viene visualizzata l'icona *Scopri cos'è* e la scheda *Scopri cos'è* appare sul lato superiore della finestra.

2. Fare clic sulla scheda **Scopri cos'è**, specificare un nome per l'attività nella casella *Nuova attività*, quindi fare clic su **Crea**.

#### **NOTE**

- Il nome dell'attività è visualizzato nella finestra *Tutte le attività*.
- È possibile includere fino a otto argomenti in ogni pacchetto di contenuti. Se si dispone di più di otto argomenti, sarà necessario creare un nuovo pacchetto di contenuti. Non ci sono limiti sul numero di pacchetti creabili.
- **Per rimuovere un'attività** 1. Selezionare l'attività nell'elenco *Tutte le attività*, quindi fare clic su **Elimina**. Viene visualizzata la finestra di dialogo *Conferma*.
	- 2. Fare clic su **Sì**.

**Per aggiungere un'immagine con del testo**

1. Fare clic su **Aggiungi**.

Viene visualizzata una casella grigia vuota.

2. Fare clic su **Importa file immagine per importare un file JPEG** (.jpg, .jpeg), GIF (.gif) o PNG (.png).

**OPPURE** 

Fare clic su **Importa immagine Raccolta per importare un'immagine** da SMART Exchange.

#### **IMPORTANTE**

È necessario disporre di una connessione a Internet per accedere e scaricare le immagini della Raccolta.

#### **NOTA**

È possibile fare clic su **Incolla** per incollare un file grafico copiato da un'altra applicazione. È anche possibile trascinare e rilasciare un file grafico nel toolkit. 3. Inserire il testo che si desidera sia visualizzato nella casella sotto l'immagine.

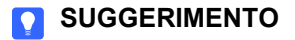

Fare clic su **Cancella immagine** per cancellare il file grafico.

**Per modificare l'immagine di sfondo per questa attività**

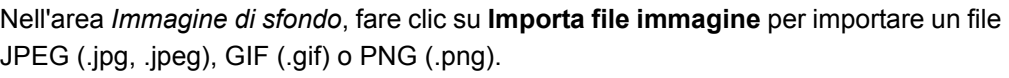

OPPURE

Fare clic su **Importa immagine Raccolta** per importare un'immagine da SMART Exchange.

#### *<b>B* IMPORTANTE

È necessario disporre di una connessione a Internet per accedere e scaricare le immagini della Raccolta.

#### **O** SUGGERIMENTO

Fare clic su **Cancella immagine** per cancellare il file grafico.

**Per impostare l'immagine per l'icona circolare rappresentante l'attività** Importare un'immagine attuando una delle procedure illustrate in precedenza, quindi fare clic su **Imposta immagine attività**.

**Per eliminare le modifiche non salvate da un'applicazione** Fare clic sulla scheda **Scopri cos'è** e successivamente su **Ignora modifiche**.

Le modifiche non salvate scompariranno.

Quando si crea un'applicazione, è anche possibile creare un'anteprima così da verificare l'applicazione nel computer del docente prima di copiarla in SMART Table.

**Per visualizzare l'anteprima di un'applicazione**

1. Durante la personalizzazione di un'applicazione selezionare **Anteprima Scopri cos'è**.

Viene visualizzata una finestra di browser di rete raffigurante l'applicazione.

- 2. Provare l'applicazione per verificarne il funzionamento e il layout.
- 3. Chiudere la finestra del browser.

È ora possibile tornare al Toolkit di SMART Table.

**Per installare Scopri cos'è da una periferica USB in SMART Table** 1. Collegare una periferica USB al computer, quindi copiare il file **NarrowItDown.tableApplication** nella periferica. 2. Scollegare la periferica USB e collegarla a SMART Table. In modalità **Docente**, fare clic su **Seleziona attività**. 3. Selezionare il file **NarrowItDown.tableApplication** e premere **OK**. Viene visualizzata una finestra di dialogo sull'avanzamento. 4. Premere **OK**, quindi scollegare la periferica USB. **Per scaricare e installare Scopri cos'è con il Toolkit di SMART Table** 1. Avviare il Toolkit di SMART Table e fare clic su **Attività online**. Viene visualizzato *SMART Exchange*. 2. In SMART Exchange, selezionare **Applicazioni di SMART Table > Scopri cos'è > Download**. 3. Al termine del download, eseguire il file **SMARTTableNarrowItDownSetup.exe**. Viene visualizzato il *programma di installazione guidata SMART Table*. 4. Seguire le istruzioni visualizzate sullo schermo per completare l'installazione. 5. Selezionare **Accetto i termini del Contratto di licenza** (se si concorda con i suddetti), quindi fare clic su **Avanti** per due volte per accettare la cartella di destinazione predefinita. Il file **NarrowItDown.tableApplication** viene installato sul desktop in una cartella denominata **NarrowItDown**. 6. Fare clic su **Fine**, quindi selezionare il file **NarrowItDown.tableApplication** e fare doppio clic su di esso. Il Toolkit di SMART Table viene avviato e una scheda **Scopri cos'è** compare nel menu sulla sinistra. Selezionare la casella di controllo per avviare la personalizzazione dell'applicazione. **Per installare i contenuti** Fare riferimento al *Manuale dell'utente di SMART Table 230i* documento 131757. Prima pubblicazione 21 maggio 2010

www.smarttech.com/support www.smarttech.com/contactsupport Assistenza +1.403.228.5940 o numero verde 1.866.518.6791 (Canada/U.S.A.)

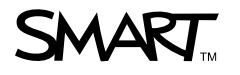

©2010 SMART Technologies ULC. Tutti i diritti riservati. SMART Table, il logo SMART e smarttech sono marchi o marchi registrati di SMART Technologies ULC negli Stati Uniti e/o in altri<br>Paesi. Tutti gli altri nomi di prodot